#### Steps to create an Amazon AWS Educate Virtual Machine Brigham Young University 10/15/2015

1) go to <u>https://aws.amazon.com/education/awseducate/apply/</u> And apply for AWS Educate for Students

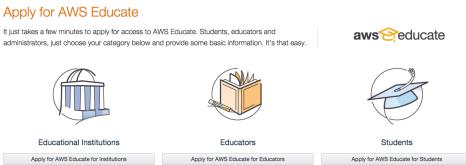

### 2) Select your role as a student

| Step 1. Choose Your Role      |  |
|-------------------------------|--|
| I am a(n) CEducator O Student |  |
| Next                          |  |

3) And fill out the application. You will need to use a byu.edu email alias. Set one up by going to <u>https://home.byu.edu/eam/emailAliasManager.htm</u> and add a <u>studentbody.byu.edu</u> alias for your regular email.

#### Step 2. Fill out Application

| Institution Name | Brigham Young University                                                                                          | Please write the full name of your<br>school / institution.                                              |
|------------------|----------------------------------------------------------------------------------------------------|----------------------------------------------------------------------------------------------------|
| Country          | United States                                                                                                    |                                                                                                    |
| City             | Provo                                                                                                    |                                                                                                    |
| Field of Study   | Computer Science                                                                                                  | Please select the most appropriate                                                                       |
| First Name       |                                                                                                    |                                                                                                    |
| Last Name        |                                                                                                    |                                                                                                    |
| Email            |                                                                                                    | Provide a valid, current email issued<br>by your institution                                             |
| AWS Account ID   |                                                                                                    | You need an AWS account to receive<br>program benefits. Your AWS Account                                 |
|                  | Don't have one? Sign up now 🥝                                                                                     | ID is a 12-digit number.                                                                                 |
| Grade Level      | Available<br>Graduate<br>Undergraduate-Adv Courses<br>Undergraduate-Intro Courses<br>Vocational/Community College | Click your grade level under Available<br>and then click the arrow to move your<br>grade level to Chosen |
| Graduation Year  |                                                                                                    |                                                                                                    |
| Graduation Month |                                                                                                    |                                                                                                    |
| N                | ext                                                                                                    |                                                                                                    |

4) Most of you will not have an AWS Account ID, so sign up for one now.

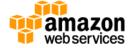

# Sign In or Create an AWS Account

What is your e-mail or mobile number?

E-mail or mobile number:

| 0 | I am a new user.                             |
|---|----------------------------------------------|
| 0 | I am a returning user<br>and my password is: |
|   | •••••                                        |
|   | Sign in using our secure server 💽            |
| ļ | Forgot your password?                        |

5) Set up a password

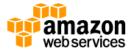

# Login Credentials

Use the form below to create login credentials that can be used for AWS as well as Amazon.com.

| My name is:           |                                                                                     |
|-----------------------|-------------------------------------------------------------------------------------|
| My e-mail address is: |                                                                                     |
| Type it again:        |                                                                                     |
| wi                    | te: this is the e-mail address that we<br>Il use to contact you about your<br>count |
| Type it again:        |                                                                                     |
|                       | Create account                                                                      |

## 6) Fill in your contact information

| web services                | Ar                                                                  | English → Sign Out<br>mazon Web Services Sign Up |
|-----------------------------|---------------------------------------------------------------------|--------------------------------------------------|
| Contact Information         |                                                                     |                                                  |
| * Required Fields           |                                                                     |                                                  |
| Full Name*                  |                                                                     |                                                  |
| Company Name                |                                                                     |                                                  |
| Country*                    | United States                                                       | ÷                                                |
| Address*                    | Street, P.O. Box, Company Name, c/o                                 |                                                  |
|                             | Apartment, suite, unit, building, floor, etc.                       |                                                  |
| City*                       |                                                                     |                                                  |
| State / Province or Region* |                                                                     |                                                  |
| Postal Code*                |                                                                     |                                                  |
| Phone Number*               |                                                                     |                                                  |
| Security Check 🚱            | an <sup>N</sup> i sanari.                                           |                                                  |
|                             | BP4BFL                                                              |                                                  |
|                             | Refresh Image                                                       |                                                  |
|                             | Please type the characters as shown above                           | 2                                                |
| AWS Customer A              | -                                                                   |                                                  |
|                             | indicate that you have read and agree to the terms stomer Agreement |                                                  |
|                             | Create Account and Continue                                         |                                                  |

It will call you on the phone number you provide and will ask you to enter a PIN code.

## 7) Select the free support plan

| ssistance from ex  | perienced engineers and access many other support features. Please see below.                                                                                                    |
|--------------------|----------------------------------------------------------------------------------------------------|
| Please S           | elect One                                                                                                    |
| don't p            | Free)<br>t Customer Service for account and billing questions, receive help for resources that<br>ass system health checks, and access the AWS Community Forums.<br>per (\$49/month)                                                                                            |
| Get sta            | red on AWS - ask technical questions and get a response to your web case within<br>rs during local business hours.                                                                                                    |
| 24/7/36<br>with 3n | ss (Starting at \$100/month - Pricing Example) - Recommended<br>57 eral-lime assistance by phone and chat, a 1 hour response to web cases, and help<br>d party software. Access AWS Trusted Advisor to increase performance, fault<br>ce, security, and potentially save money. |
| expert             | rise<br>ute response to web cases, an assigned technical account manager (TAM) who is an<br>in your use case, and white-glove case handling that notifies your TAM and the<br>engineering team of a critical issue.                                                             |
|                    | elect this option, you will not be charged immediately. We will contact you to discuss your needs and<br>the signup.                                                                                                    |

8) Complete the signup and sign in as a returning user.

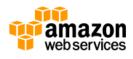

## Sign In or Create an AWS Account

What is your e-mail or mobile number?

| E-mail or mobile number: |                                              |
|--------------------------|----------------------------------------------|
| 0                        | I am a new user.                             |
| 0                        | I am a returning user<br>and my password is: |
|                          | Sign in using our secure server 💽            |
| ļ                        | Forgot your password?                        |

9) Now select the dropdown menu in the upper right hand corner underneath your name. One of the options should be "My Account". Under "Account Settings" you should see your Account Id:

10) Enter this Account Id into the awseducate application page from step 3) Finish the application and submit.

11) Enter the Verification Code you get in your email

| Ve need to verify the email addres<br>ve can process it. | s you provided in your AWS Educate application before                                                                                                    |
|----------------------------------------------------------|----------------------------------------------------------------------------------------------------|
| Ve sent an email address verificati                      | ion message to your mail box at mrkclmnt@byu.edu.<br>input the verification code provided in the email.                                                                                                |
| you close this page before entering                      | you enter the verification code sent to your email address.<br>ng the verification code, you will need to restart the<br>seive an email with the verification code in a few minutes,<br>I folders.     |
| Verification Code                                        |                                                                                                    |
| this application. If a set of letters is d               | ssure that a person and not an automated program is submitting<br>isplayed enter them on the line. If you have any difficulty with<br>con to get a new set of letters, or click the headphones to hear |
| Verification expired. Check the che again.               | eckbox                                                                                                    |
| I'm not a robot                                          | recapticha                                                                                                    |